# **FLASH, FRAME, BEHAVIOR**

## **1. Flash**

## Menyisipkan Flash Button

- a. Pilih menu : insert | image interactive | flash button
- b. Tentukan property :
	- **Style** : pilih bentuk / jenis tombol flash
	- **Button text** : tulis label pada tombol
	- **Font / size** : tentukan jenis dan ukuran font
	- **Link** : tentukan alamat link
- c. Klik OK.

## Menyisipkan Teks Flash

a. Pada insert bar pilih icon  $\mathbb{R}$  seperti gambar di bawah :

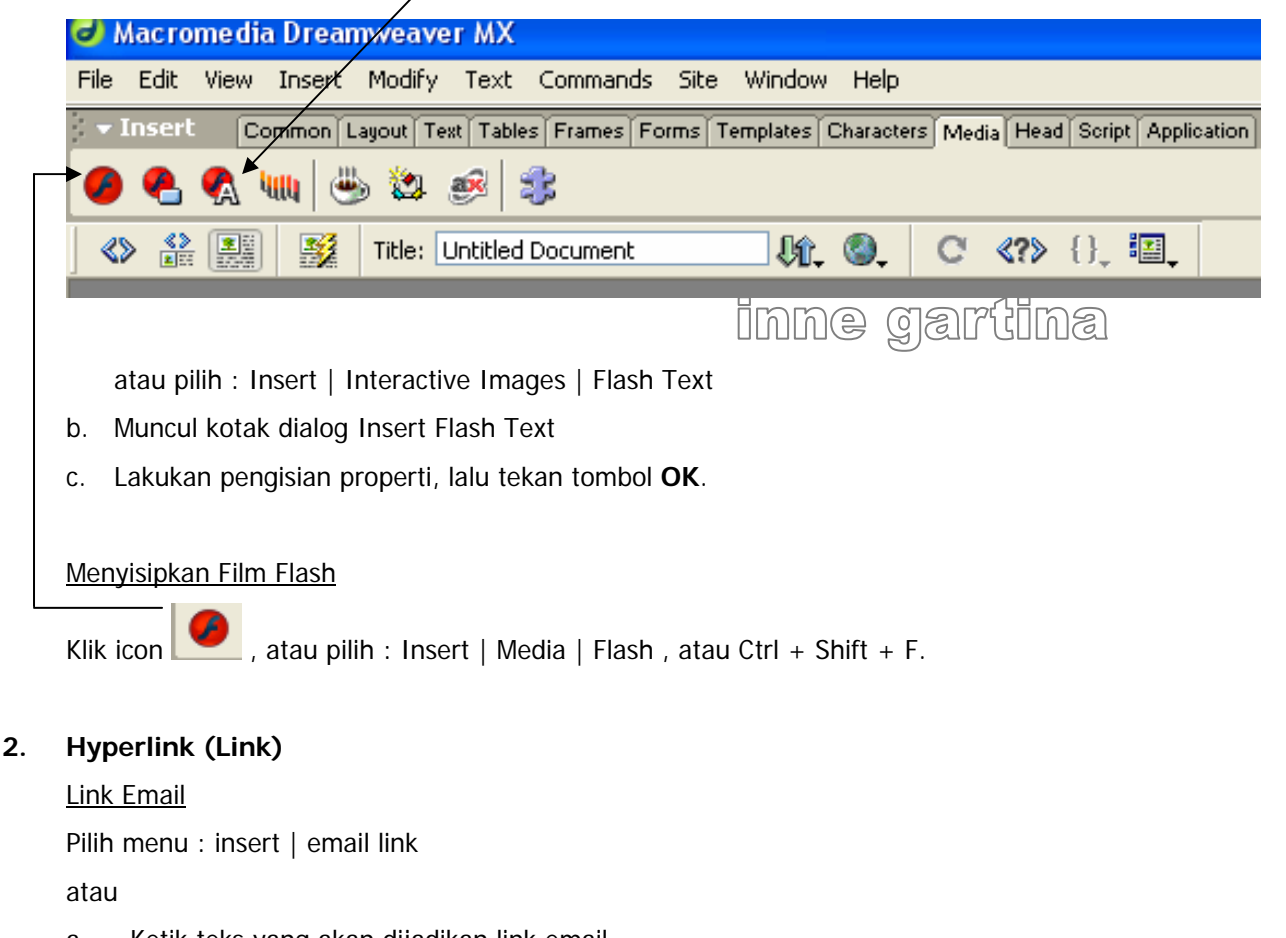

- a. Ketik teks yang akan dijadikan link email
- b. Sorot teks tersebut, lihat di property inspector
- c. Di bagian **link** isikan **mailto:<alamatemail>** Catatan :

Setelah titik dua (**:**) tidak boleh ada spasi. Contoh **mailto:info@likmi.ac.id**

### Link ke Alamat Situs Lain

- a. Ketik teks, lalu sorot
- b. Lihat di property inspector, pada bagian **link** tuliskan alamat situs yang dituju, misalnya : [http://www.google.com](http://www.google.com/)

## Mengubah Link

- a. Sorot link yang akan diganti
- b. Pilih menu : modify | change link

#### **3. Menyisipkan Jump Menu**

pilih salah satu $|\mathbf{v}|$ 

- a. Sisipkan objek jump menu dengan cara :
	- Insert | form object | jump menu atau
	- Lihat **insert bar**, pilih menu **forms**, pilih object **jump menu**
- b. Karena pilihan pertama pada jump menu tidak berfungsi, maka pilihan pertama merupakan teks biasa, misalnya diisi dengan teks : **pilih salah satu**. Sedangkan untuk pilihan kedua dan seterusnya merupakan jump menu yang sebenarnya. Lihat gambar di bawah :

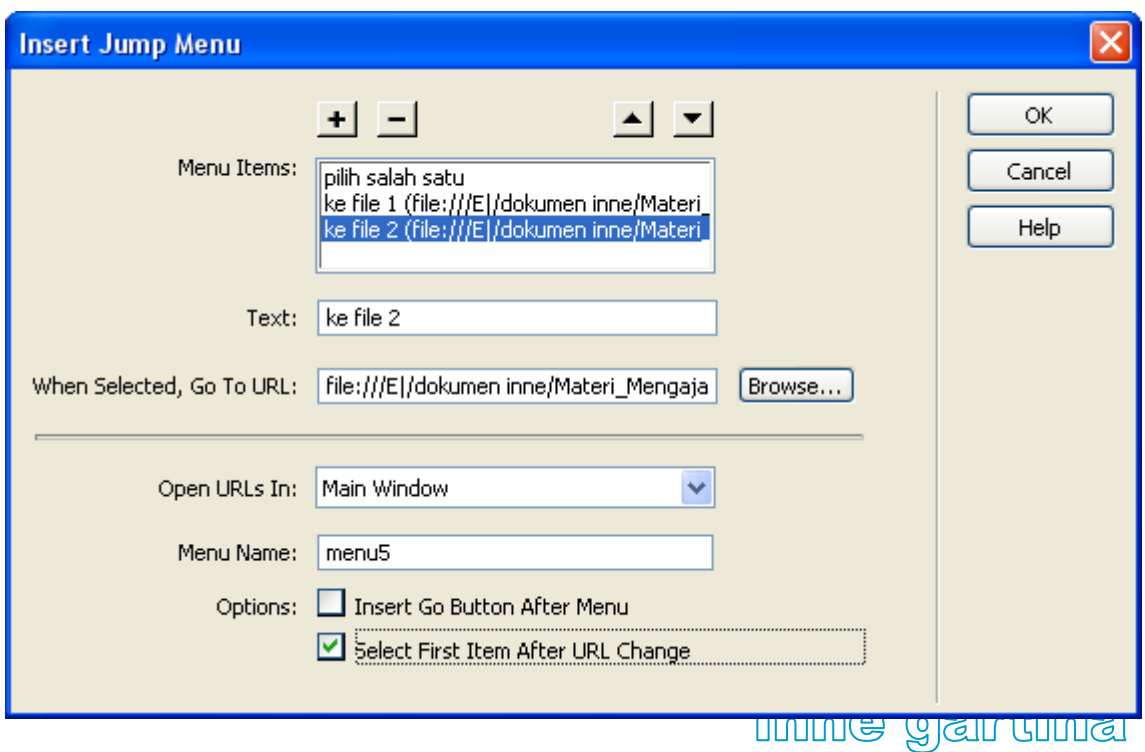

Pada bagian **options**, beri tanda cek (v) pada pilihan **select first item after URS change**, artinya menampilkan pilihan yang baru saja dipilih oleh user.

## Jump Menu dengan Go Button

[Go] ke file  $1 -$ 

Karena pilihan pertama pada jump menu tidak berfungsi, maka agar pilihan pertama dapat berfungsi, kita dapat menyisipkan tombol **Go** (Go button) dengan cara memberi tanda cek (v) pada **pilihan insert go button after menu** pada bagian **options**. Lihat gambar di bawah ini :

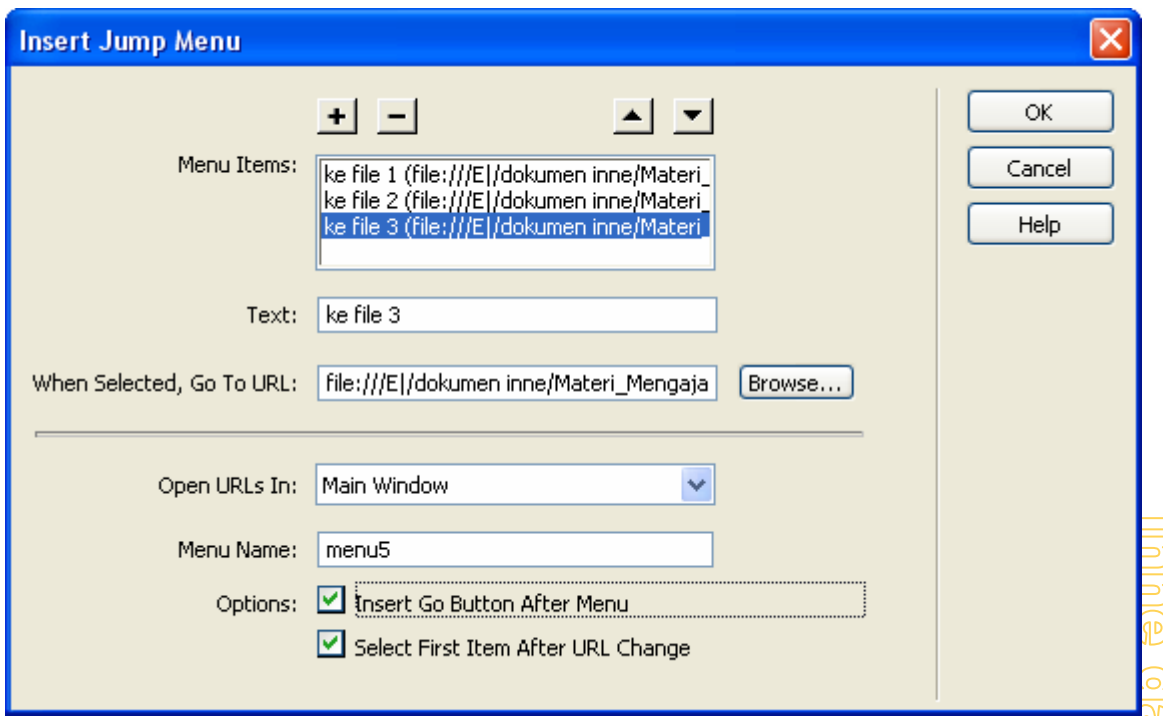

## **4. Frame**

Frame adalah pembatas yang ada pada halaman web, satu halaman web dapat saja terdiri lebih dari satu frame. Penggunaan frame dapat mempermudah navigasi pada tipe dokumen tertentu namun memiliki efek, yaitu halaman web yang menggunakan frame cenderung memerlukan waktu download lebih lama untuk ditampilkan di browser karena terdiri atas beberapa halaman html. Frameset adalah gabungan dari beberapa frame.

Menyisipkan Frameset dan Frame

- Insert bar | Frames Perhatikan berbagai macam frame dengan cara mendekatkan kursor ke setiap objek frame. atau
- Insert | Frames atau
- File | New Pada tab **General** pilih **Frameset**

## Menghapus Frame

- Drag border dari frame kembali ke border dari parent frame Misalnya kita sudah membagi halaman menjadi dua, yaitu atas dan bawah, maka kita drag border yang membagi dua halaman menuju ke atas sampai pada border paling atas. Kita akan mendapati border frame yang membagi layar menjadi dua akan hilang. Mengatur Properti Frameset
	- a. Klik salah satu garis border antara dua frame
	- b. Lihat property :
		- **Border** : Yes (= ada border), No (=tidak ada border)
		- **Border width** : lebar / tebal border
		- **Border color** : warna border
		- **Value / units** : ukuran frame tertentu, pilih frame-nya pada RowCol Selection

#### Mengatur Property Frame

a. Tekan **Shift+F2** untuk memunculkan panel frame

atau

Windows | Others | Frames

- b. Klik pada salah satu frame yang akan diatur propertinya
- c. Lihat panel property di bawah :
	- **Frame Name** : nama frame
	- **Scr** : dokumen sumber untuk frame tersebut
	- **Scroll** : **Yes** (= ada scroll), **No** (= tidak ada scroll bar), **Auto** (= scroll bar muncul jika diperlukan), **Default** (= tergantung browser)
	- **No Resize** : mengunci ukuran frame (jika diaktifkan)
	- **Borders** : **Yes** (= ada border), **No** (= tidak ada border), **Default** (=tergantung browser)
	- **Border color** : warna latar frame
	- **Margin width / height** : mengatur batas kiri kanan / jarak margin atas bawah

## Menyimpan Frameset dan Frame yang Telah Dibuat

- a. Menyimpan Frameset
	- Pilih frameset
	- Lakukan salah satu cara berikut ini :
		- File | Save Frameset
		- Untuk menyimpan sebagai file baru : File | Save Frameset As
- b. Menyimpan Frame
- Letakkan kursor pada frame, kemudian pilih : File | Save Frame atau File | Save Frame As
- Untuk menyimpan dokumen semua frame dalam frameset, pilih : File | Save All Frames

# Mengatur Properti Dokumen dalam Frame

- a. Tempatkan kursor pada frame, pilih : Modify | Page Properties atau
- b. Klik kanan pada frame dan pilih Page Properties dari context menu.

# Mengatur Link dalam Frame

Dalam suatu dokumen yang mengandung frame, kita harus mengatur link-link yang ada di dalamnya supaya memiliki target yang jelas. Target di sini merupakan frame di mana dokumen target hyperlink akan ditampilkan. Jika kita tidak mengaturnya, secara default link akan ditampilkan di frame yang sama dengan asal link. Untuk dapat mengatur target link maka kita harus memberi nama pada setiap frame yang ada dalam frameset.

Cara untuk mengatur terget frame :

- a. Pilih teks atau objek yang akan menjadi hyperlink
- b. Pada kotak teks link di property inspector, lakukan salah satu cara berikut :
	- Isikan nama file target link
	- Klik pada icon folder dan pilih file target link
	- Klik dan drag icon Point to File untuk memilih target link
- c. Untuk mengisikan anchor pada file target link, isikan tanda **#** sebelum nama anchor
- d. Pada menu pop up **Target**, pilih lokasi di mana dokumen target akan tampak
- e. Jika anda telah menamai frame, nama frame akan tampak pada menu ini. Pilih nama frame yang akan menjadi target di mana dokumen akan ditampilkan.
	- **\_blank** : membuka dokumen target dalam window baru dan tidak menghilangkan **Grant tilma** window sebelumnya.
	- **parent** : membuka dokumen target dalam parent frameset dari link
	- **\_self** : membuka dokumen target pada frame sekarang di mana link asal berada
	- **\_top** : membuka dokumen target pada frameset terluar dan menggantikan isi sebelumnya.

# Menganani Browser yang Tidak Dapat Menampilkan Frame

Frame merupakan tag HTML yang belum didukung dan tidak dapat ditampilkan oleh browser versi lama. Jadi kita sebaiknya mendefinisikan dalam dokumen web kita isi browser lama tersebut. Dreamweaver memberikan fasilitas yang memudahkan kita untuk membuat isi bagi browser versi lama atau browser berbasis teks saja yang tidak dapat menampilkan frame.

Secara otomatis Dreamwever membuat kode sperti di bawah ini untuk menampung kode HTML bagi browser yang tidak dapat menampilkan frame :

> <noframes><body bgcolor="#FFFFFF"> this is the noframes content. </body></noframes>

Jika browser tidak mendukung frame, browser itu akan menampilkan hanya apa yang ada dalam  $tab$  <no frames $>$ .

Cara mendefinisikan isi browser yang tidak mendukung frames :

- a. Pilih : Modify | Frameset | Edit NoFrames Content
- b. Dreamweaver membersihkan document window dan kata 'NoFrames Content' tampil pada bagian atas seperti gambar.
- c. Untuk membuat isi NoFrames, lakukan salah satu cara berikut ini :
	- Dalam document window, ketikkan atau sisipkan isi yang diinginkan
	- Pilih : View | Codedan antara tag noframes, ketikkan isi dalam bentuk kode HTML.
- d. Pilih : Modify | Frameset | Edit NoFrames Content lagi untuk kembali pada tampilan normal.

#### **5. Behavior**

Behavior adalah kombinasi dari event/kejadian dan aksi yang dihasilkan dari event tersebut. Kita dapat menambahkan dan mengatur behavior melalui panel Behavior yang disediakan Dreamweaver.

## Mengenal Event

Event adalah kejadian atau aksi yang dilakukan user terhadap halaman web kita, misalnya klik terhadap gambar tertentu. Melalui fasilitas behavior, kita dapat menambahkan aksi atau event, misalnya event double click, mouse over, dan lain-lain.

Berikut ini sebagian kecil daftar event yang umum :

- a. onClick : event yang terjadi jika user mengklik elemen tertentu.
- b. onDblClick : event yang terjadi jika user melakukan klik ganda pada elemen tertentu.
- **Enlibrate garrithes** c. onFocus : dihasilkan jika elemen tertentu menjadi fokus user, misalnya mengklik kotak teks pada form akan menghasilkan event ini.
- d. onKeyDown : dihasilkan jika user menekan tombol keyboard (sembarang tombol).
- e. onKeyUp : dihasilkan jika user melepas keyboard setelah menekannya.
- f. onMouseDown : dihasilkan jika user menekan tombol mouse.
- g. onMouseOut : dihasilkan jika pointer dari mouse tidak lagi menunjuk pada elemen tertentu.
- h. onMouseOver : dihasilkan jika pointer melewati sebuah elemen tertentu.

## Behavior Panel

Untuk menampilkan panel behavior, pilih : Window | Behavior atau tekan **Shift+F3**. Behavior panel memiliki pilihan berikut :

- a. **Actions** (+) : muncul menu pop up untuk menambahkan aksi pada elemen yang anda pilih sekarang.
- b. **Delete** (-) : menghapus event dan aksi dari list pada behavior.
- c. **Events** : menu pop up yang menampilkan semua event, menu ini tampak jika suatu event pada list dipilih.
- d. **Show Events For** : mengatur pilihan browser di mana behavior yang kita tambahkan dapat bekerja.

Elemen yang dapat diberikan event adalah image, link, tag body, form dan lainnya. Kita tidak dapat menambahkan behavior / event pada teks, tetapi kita dapat menambahkannya pada link. Agar elemen teks dapat ditambahkan behavior, maka kita harus mengubahnya terlebih dahulu menjadi **null link**.

Cara mengganti sebuah teks menjadi **null link** adalah :

- Ketik sebuah teks pada document window, misalnya : 'menuju file latihan2'
- Sorot teks tersebut, lalu lihat di property inspector, pada bagian **link** ketikkan: **#** atau

# **javascript:;**

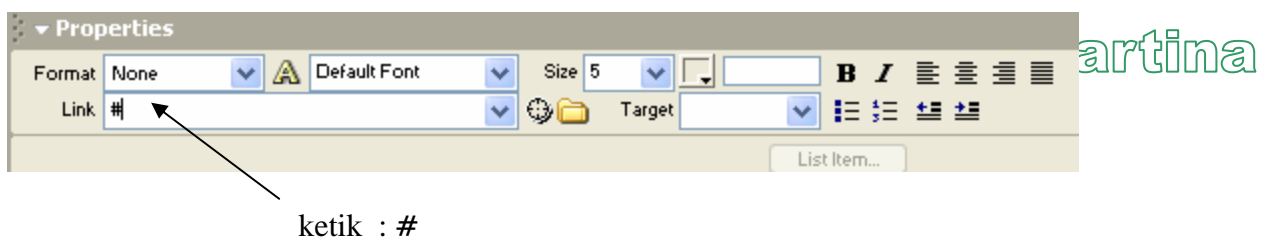

```
atau : javascript:;
```
# Menambahkan Behavior pada Elemen

- a. Pilih elemen image, link, form atau body.
	- Cat : Untuk menambahkan behavior ke seluruh halaman web, klik pada **tag body** pada **tag selector**. Tag selector adalah bagian kiri bawah dari document window. Lihat gambar di bawah (halaman 9).
- b. Pilih : **Window | Behaviors** untuk membuka panel
	- Cat : Tag HTML dari objek yang dipilih akan tampak pada julul panel behavior
- c. Klik tanda plus **(+)** dan pilih action dari menu pop up actions
	- Cat : Actions yang tidak tampak tebal tidak dapat dipilih, karena objek yang diperlukan tidak ada pada dokumen.
- d. Ketika memilih actions, sebuah kotak dialog muncul dan menampilkan parameter dan instruksi actions

e. Isikan parameter action dan klik **OK**.

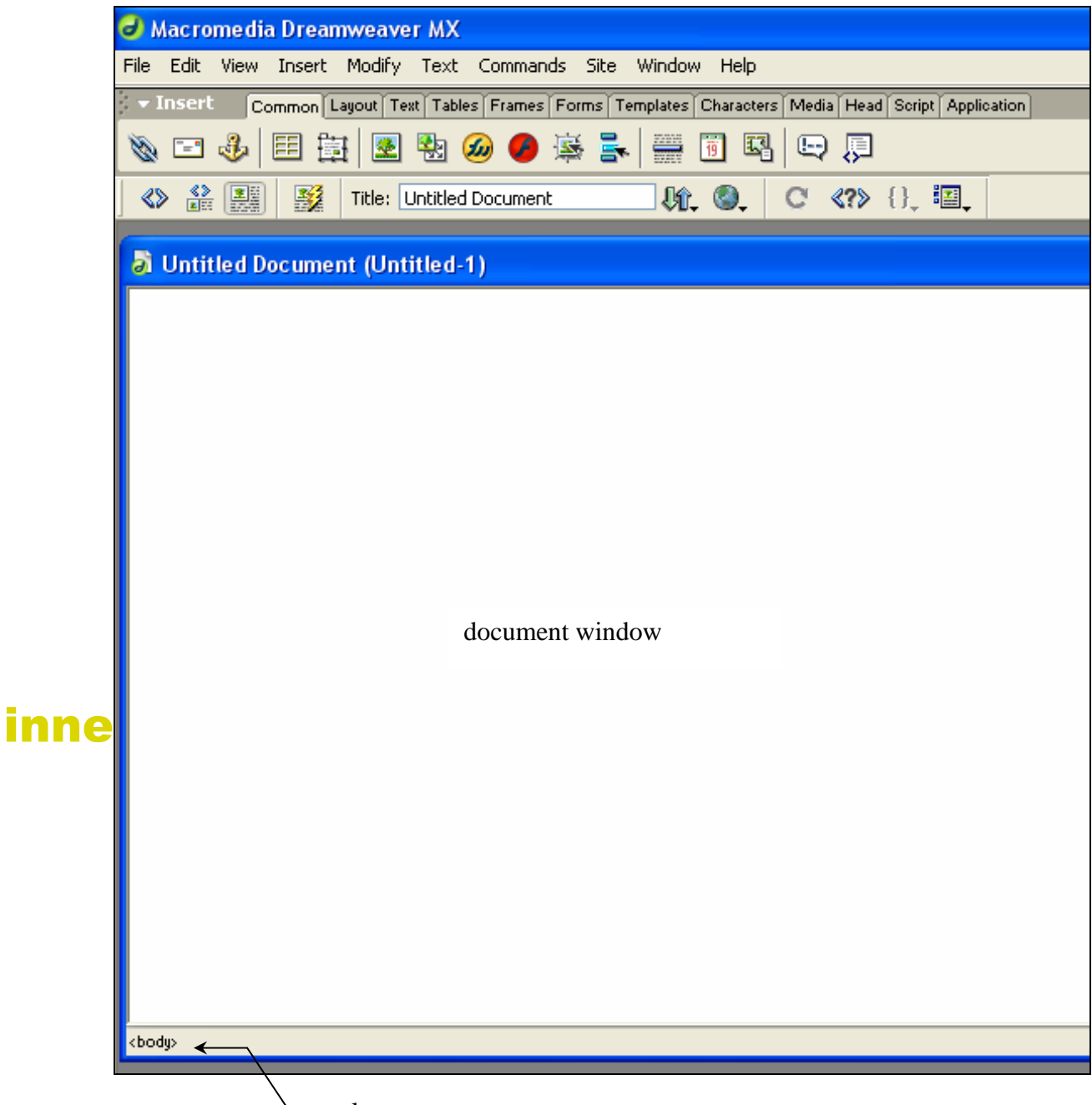

tag selector

Cara Membuat Teks Hyperlink tidak Terlihat Seperti Hyperlink

- a. Masuklah ke jendela HTML / Code
- b. Temukan teks hyperlink yang akan diedit
- c. Pada tag **a href**, sisipkan atribut :

```
style = "text-decoration:none; color:black"
```
d. Atribut di atas berguna untuk menghilangkan garis bawan dan mengatur warna teks menjadi hitam. Anda dapat mengganti warna hitam menjadi warna lain sesuai keinginan anda.

### Membuat Formulir Validasi

- a. Buat form dengan objek berikut :
	- satu buah objek textfield, diberi nama : tempatnama
	- satu buah objek textfield, diberi nama : tempatemail
	- satu buah objek textfield, diberi nama : tempatumur
	- satu buah button submit
- b. Pilih button submit, klik tanda plus (+) pada behavior panel.
- c. Pilih Validate Form sehingga menampilkan kotak dialog :

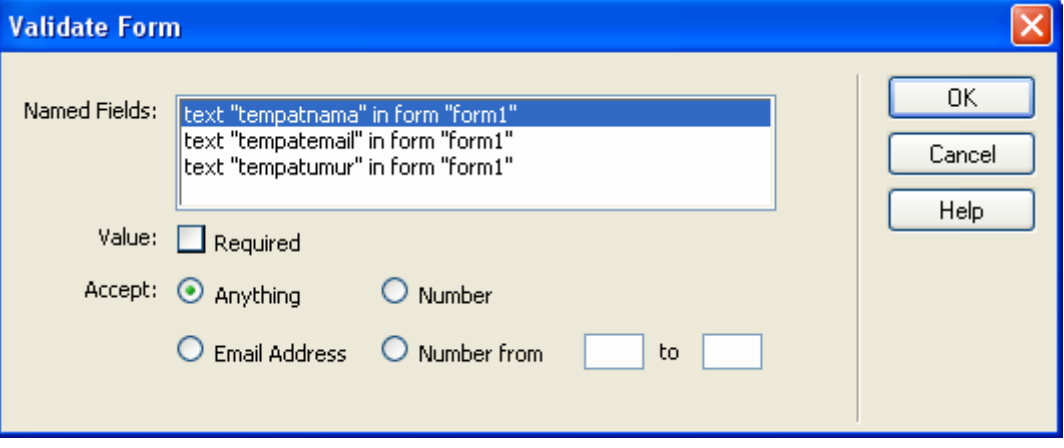

• Misalnya anda menentukan bahwa nama harus diisi, maka sorot tulisan **text** 

**"tempatnama" in form "form1"** lalu kotak cek **Required** 

- Misalnya anda menentukan bahwa email harus diisi dan hanya diisi oleh alamat email, maka sorot tulisan **text "tempatemail" in form "form1"** lalu klik kotak cek **Required**  dan tombol radio **Email Address**
- Misalnya anda menentukan bahwa umur harus diisi oleh data nomor / angka dari 20 sampai 70, maka sorot tulisan **text "tempatumur" in form "form1"** lalu klik tombol radio **Number** kemudian isi kotak :
	- from dengan 20 dan
	- **to** dengan 70
- Tekan **OK** bila selesai.

## **6. Pop-up Menu (Lanjutan Behavior)**

Panel behavior menyediakan aksi **show pop-up menu** untuk membuat pop-up menu. Menu popup digunakan jika anda ingin membuat menu dengan banyak link yang dapat diakses pengunjung. Kelebihan pop-up menu adalah hemat tempat, artinya dapat menampilkan banyak menu dan dapat bertingkat. inne gart

#### Cara membuat Menu Pop-Up adalah :

a. Buat tabel yang terdiri dari satu atau lebih kolom dan baris. Isikan pada masing-masing kolom **null link** yang berupa menu.

b. Letakkan kursor pada null link menu1, klik tanda plus (+) pada **panel behavior** dan pilih **Show Pop-up Menu** sehingga menampilkan kotak dialog seperti di bawah :

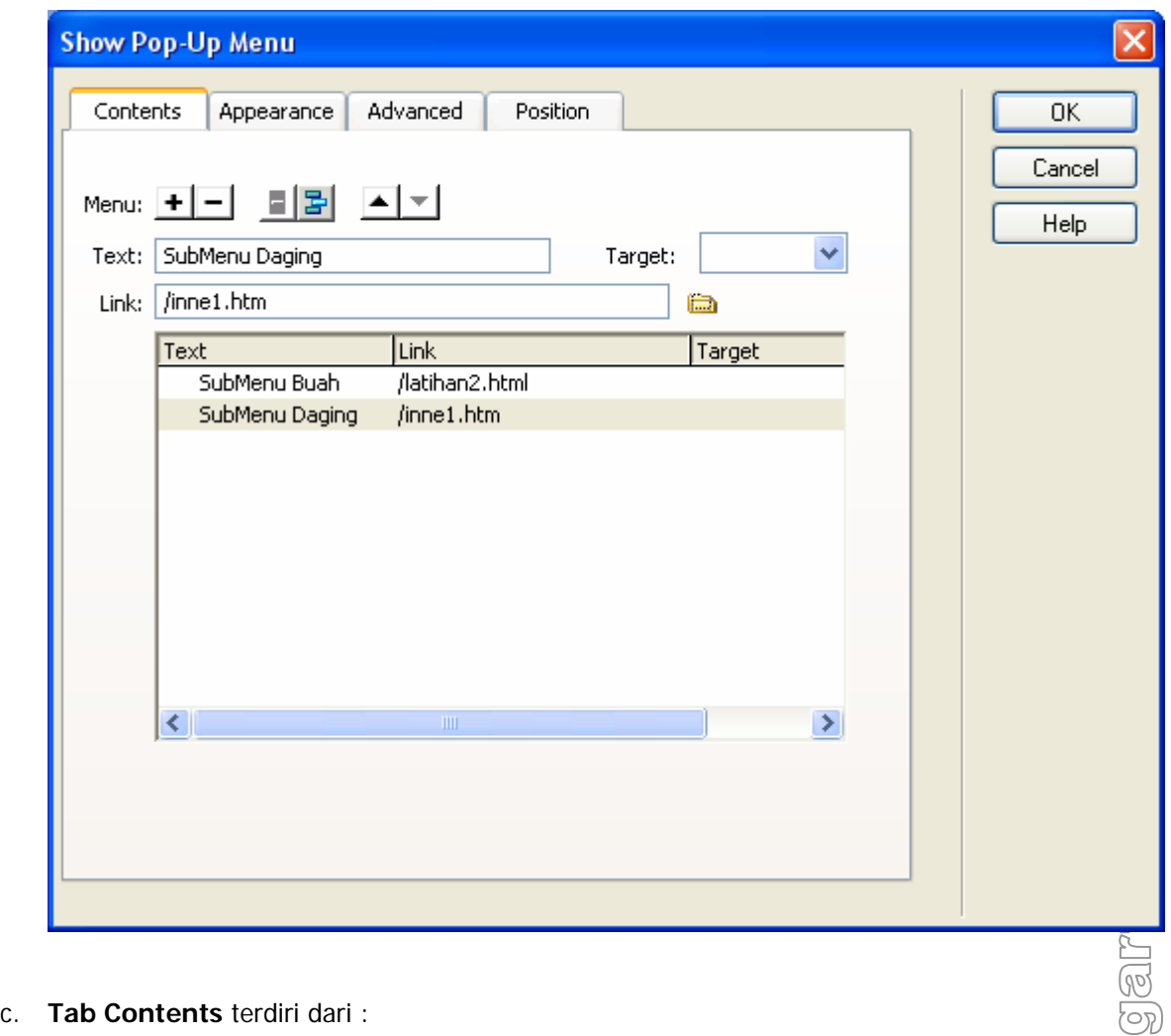

- Menu. Klik tanda plus (+) untuk menambahkan submenu, sedangkan tanda minus (-) untuk menghapus submenu.
- Text. Untuk mengisi label / nama submenu.
- Link. Isi dengan file yang dituju, atau klik browse.
- Target. Untuk target frame.
- Icon Indent Item. Untuk membuat suati item menjadi anak submenu.
- Icon Outdent Item. Untuk membuat anak submenu menjadi submenu.
- Icon Move Item Up. Untuk memindahkan item ke atasnya.
- Icon Move Item Down. Untuk memindahkan item ke bawahnya.
- d. **Tab Appearance** terdiri dari :
	- Jenis menu : vertikal atau horisontal
	- Jenis dan ukuran font
	- Up State. Untuk memilih warna teks dan latar menu non-aktif.
	- Over State. Untuk memilih warna teks dan latar menu aktif.
- e. **Tab Advanced** terdiri dari :
	- Properti kotak menu
- Properti border kotak menu
- f. **Tab Position** terdiri dari :
	- Posisi penempatan menu pop-up
	- y Aktifkan **Hide Menu on onMouseOut Event**, jika pilihan submenu akan disembunyikan pada saat pointer mouse meninggalkan menu.
- g. Klik **OK**.

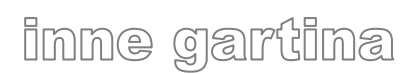